# **イジェクトユーティリティーについて**

イジェクトユーティリティーとは、USBメモリーや外付けハードディスク、外付けDVDドライブなどをパソコンか ら安全に取り外すためのユーティリティーです。機器(ドライブ)ごとにアイコンを変更できますので、取り外す 機器がアイコン表示されるため分かりやすく、簡単に取り外しができるようになります。

#### Notes:

- イジェクトユーティリティーは、Windows 8 (64/32bit) /Windows 7 (64/32bit) /Vista (64/32bit) Service Pack 2以降/XP Service Pack 3以降のみ対応です。
- • このマニュアルではWindows 7の画面を使って説明しています。
- タブレットの場合は、「クリック」を「タップ」に読み替えてください。

### **アイコンの登録方法**

USB 機器(ドライブ)ごとにイジェクトユーティリティーで表示するアイコンを登録できます。新しい機器を接続 した時に、以下の手順でアイコンの登録を行ってください。

**1**  BUFFALO Tools ランチャーからイジェクトユーティリティーのアイコンをクリックするか、タスクトレイに あるイジェクトユーティリティーのアイコンをクリックします。

Buffalo Tools ランチャーから登録する場合

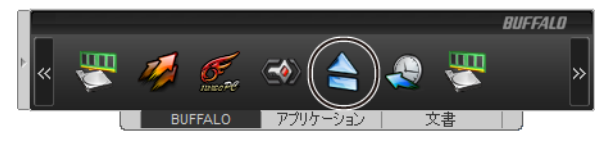

### タスクトレイから登録する場合

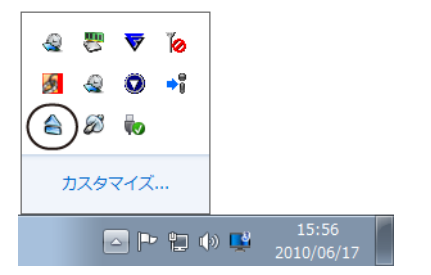

**2**  「新しいデバイスが見つかりました」と表示されます。

(1) [リストから選択する]を選択します。

(2) アイコンにする画像を選択します。

[ファイルから指定する]を選択すると、お好きな画像をアイコンとして登録できます。[参照]をクリックし て、画像を選択してください。

(3) [OK]をクリックします。

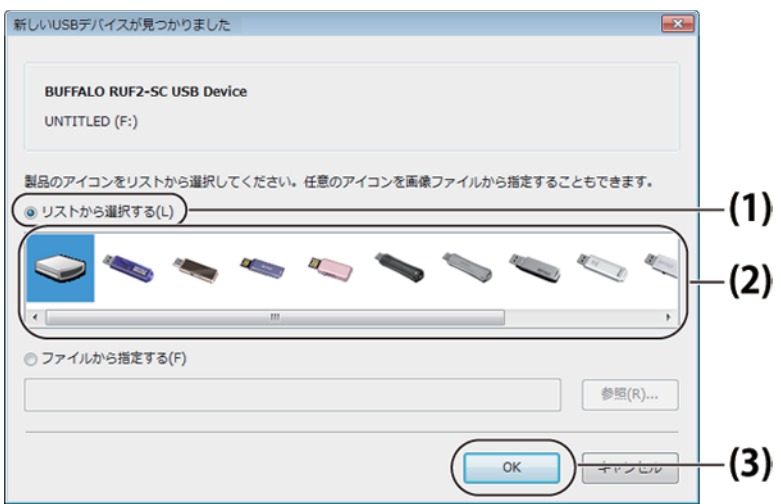

Note:

 この画面が表示されない場合は、すでにアイコンが登録されています。変更したい場合は、本書に記載の【アイ コンの変更手順】でアイコンを変更してください。

 以上で、アイコン変更の手順は完了です。

### **取り外し方法**

イジェクトユーティリティーを使ってUSB メモリーなどを取り外す場合は、以下の手順で行ってください。

Notes:

- USB メモリー、外付けハードディスク、外付けDVDドライブからアプリケーションを起動したりファイル を開いている場合は、終了させてください。
- • Blu-ray ドライブやDVD ドライブの場合、ディスクが入っているとディスクが取り出されます。ドライブを 取り外す場合は、再度以下の操作を行ってください。
- **1**  BUFFALO Tools ランチャーからイジェクトユーティリティーのアイコンをクリックするか、タスクトレイに あるイジェクトユーティリティーのアイコンをクリックします。

Buffalo Tools ランチャーから取り外す場合

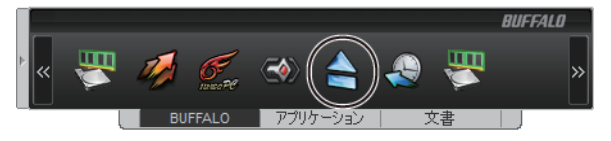

タスクトレイから取り外す場合

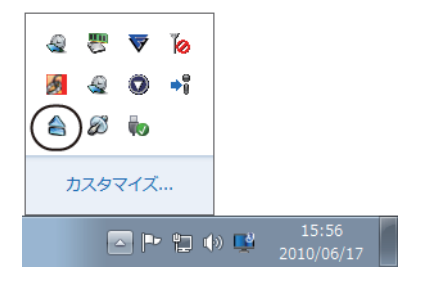

**2**  本製品に接続されている機器(ドライブ)がアイコンで表示されますので、登録した取り外す機器のアイコン をクリックします。

Note:

 各アイコンの下に表示されているアルファベットは、各機器(ドライブ)のドライブ文字です。

 接続機器の一覧がアイコンで表示されます。

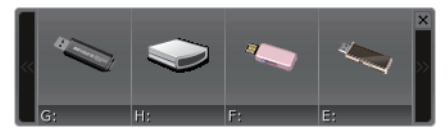

 マウスカーソルをアイコンの上に持っていくと、「取り外し」と表示されるので、クリックします。

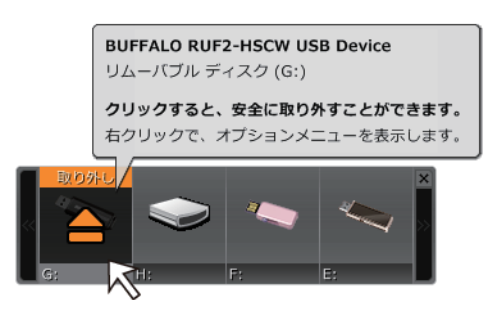

**3**  「取り外せます」と表示されたら、機器をパソコンから取り外してください。 Blu-ray ドライブやDVD ドライブの場合、ディスクが入っているとディスクを取り出し、本製品の取り外し 操作を行いません。本製品を取り外すには、再度手順1から行ってください。

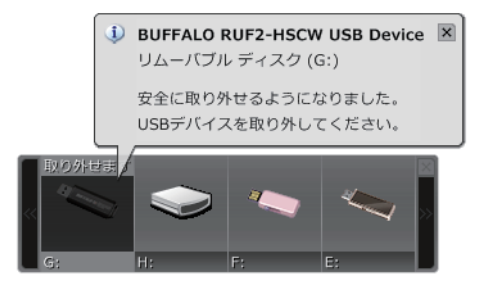

 以上で、取り外しは完了です。

# **アイコンの変更**

 取り外しユーティリティーで表示される各機器のアイコンは、以下の手順で変更できます。

**1**  BUFFALO Tools ランチャーからイジェクトユーティリティーのアイコンをクリックするか、タスクトレイに あるイジェクトユーティリティーのアイコンをクリックします。

Buffalo Tools ランチャーからアイコンを変更する場合

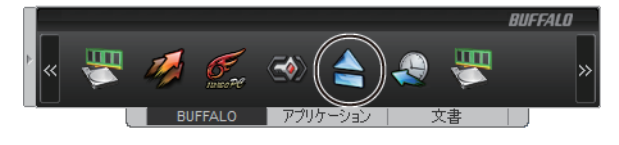

タスクトレイからアイコンを変更する場合

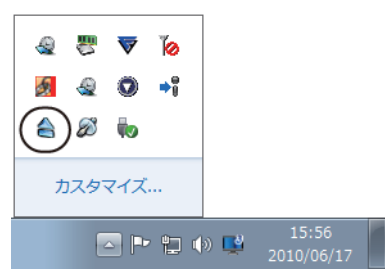

**2**  変更したいアイコンを右クリックし、[アイコンを変更する]を選択します。

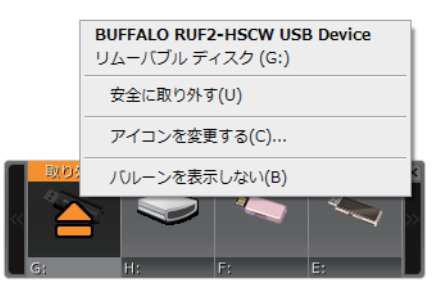

- **3** 変更したいアイコンを選択し、[OK] をクリックします。
- (1) [リストから選択する]を選択します。
- (2) アイコンにする画像を選択します。
- (3) [OK] をクリックします。

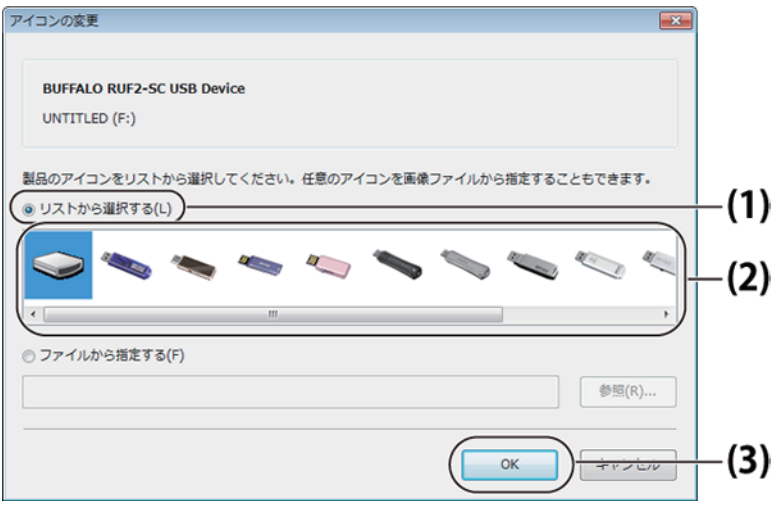

#### Note:

 [ファイルから指定する]を選択すると、お好きな画像をアイコンとして登録できます。[参照]をクリックし て、画像を選択してください。

 以上で、アイコン変更の手順は完了です。

## **イジェクトユーティリティーを削除するには**

イジェクトユーティリティーをパソコンから削除(アンインストール)するときは、以下の手順を行ってくださ い。

※お使いのOS によって、ボタンの名称が異なります。

- **1**  [スタート]ー[コントロールパネル]を選択します。 Windows 8 の場合は、スタート画面で[デスクトップ]を選択→カーソルを画面の右上端に移動(タブレット では画面右端を左にスライド)して[設定]を選択→[コントロールパネル]を選択します。
- **2**  [プログラムのアンインストール]、[プログラムと機能]、[プログラムの追加と削除]のいずれかをクリック します。
- **3**  [BUFFALO イジェクトユーティリティー]を選択し、[アンインストールと変更]、[アンインストール]、[削 除]のいずれかをクリックします。

以降は、画面の指示に従って削除してください。